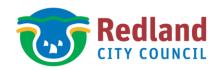

## **Accessing Contour Information on Red-e-**Map

- 1. Open Redland City Council Website
- 2. Select 'Use Red-e-Map' from 'Online Services' drop down next to Contact Us on the top of your screen.
- 3. Accept the Terms and Conditions
- 4. Click on 'Find' icon in toolbar along top of screen
- 5. Select 'Property' from the search options
  - Type property details into the 'Property Search' box
  - Select find
  - Click blue hyperlink line to display property

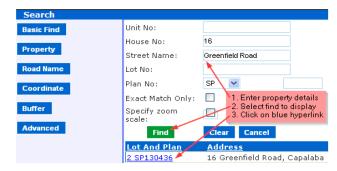

ONLINE SERVICES **CONTACT US** Find your bin collection day Pay rate notice online Pay cat or dog registration online Pay parking fine or other infringe Tell us about a problem Library services Use Red-e-Map

- 6. Property will appear with a yellow border
- 7. Set scale to **1:200** (Larger scale may be required for larger properties)
- 8. In the table of Contents on the left hand side of your screen, place a radio button in the circle next to

Surface

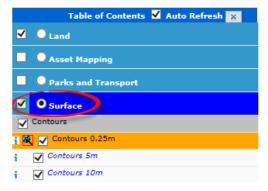

- 9. Un-tick Aerial Image Base Map to remove the images and display contours only
- 10. If required, select Print on the top right of screen > Print Screen will appear > Select the Paper size > Select Generate Print Page > Map will generate into a new browser window > Print.

Disclaimer This fact sheet is intended to help people gain an understanding of the Redland City Plan and is a GUIDE ONLY. The content of this fact sheet is not intended to replace the provisions of the Redland City Plan.

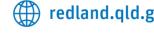

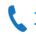

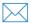

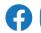

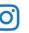

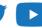